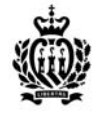

# INTRODUZIONEALL'USO DEL NUOVOPORTALE DELLE PRATICHE WEB

Di seguito una descrizione introduttiva alla procedura di accesso al nuovo servizio sul Portale PA (https://www.gov.sm), unitamente ad una breve guida illustrata del Servizio On-line di prenotazione ed invio di un a pratica al Dipartimento Territorio.

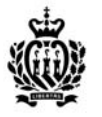

#### Accesso al Portale PA

#### Aprire la pagina all'indirizzo www.gov.sm

Amministrazione tra

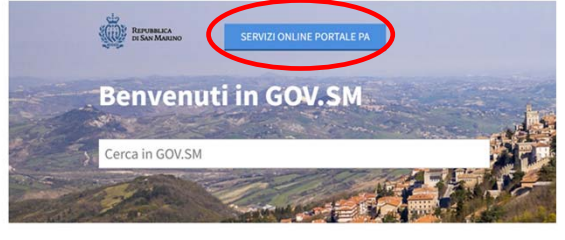

#### …procedere cliccando sul pulsante «SERVIZI ONLINE PORTALE PA»

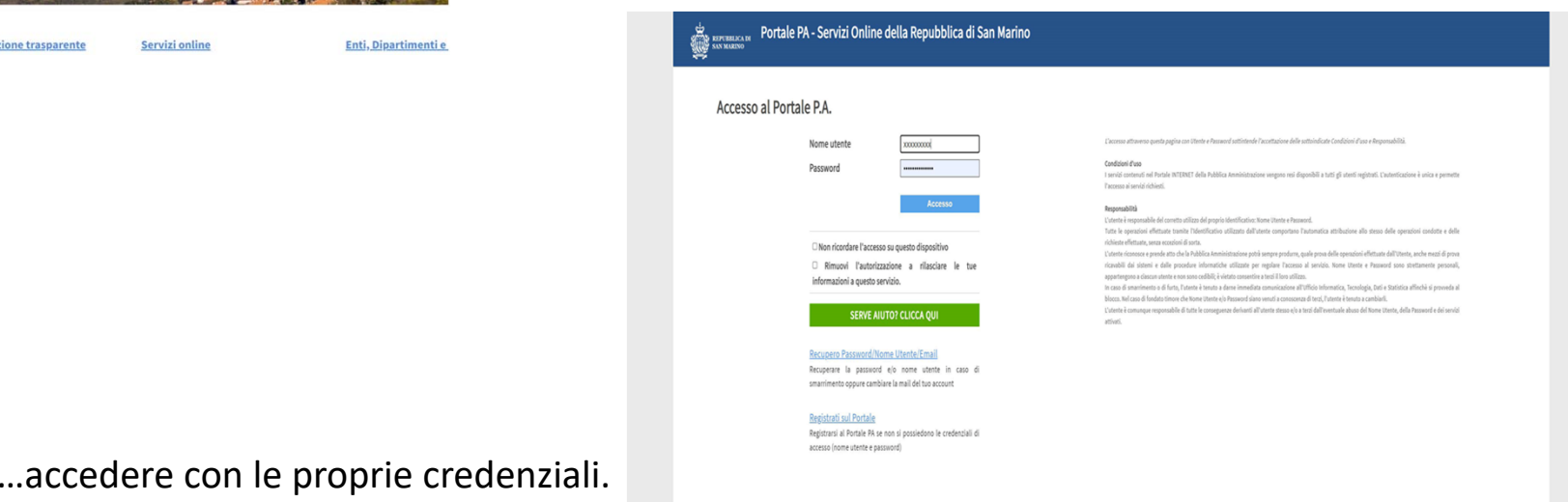

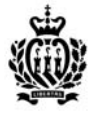

# Richiesta di Accesso al Servizio - 1

A seguito dell'accesso, procedere cliccando il pulsante «RICHIESTA NUOVO SERVIZIO»

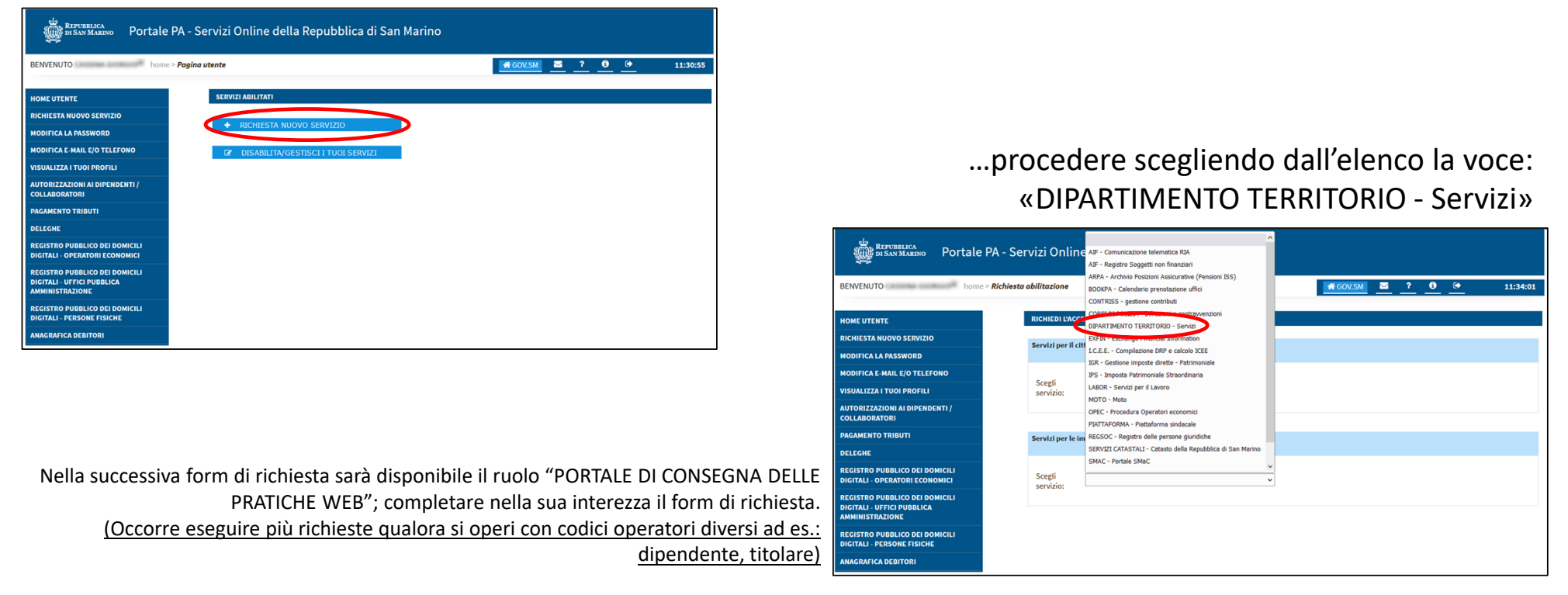

**La procedura di Accesso al Servizio è Autorizzata dall'Ufficio competente.**

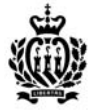

# Richiesta di Accesso al Servizio - 2

Procedere cliccando sulla voce «Ruolo per PORTALE DI CONSEGNA PRATICHE WEB»

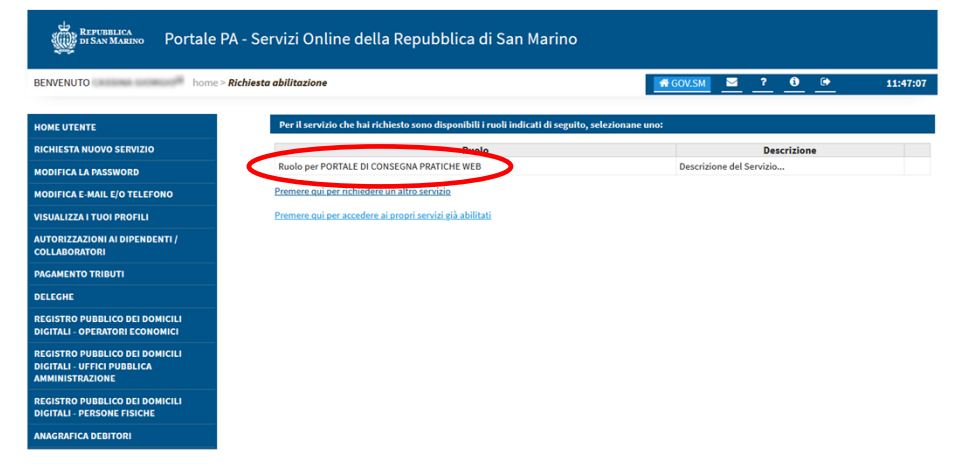

(Occorre eseguire più richieste qualora si operi con codici operatori diversi ad es.: dipendente, titolare)

**La procedura di Accesso al Servizio si completa con l'Autorizzazione dall'Ufficio competente.**

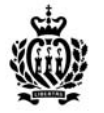

# Richiesta di Accesso al Servizio - 3

A seguito dell'Autorizzazione, nella pagina «Home Utente» del Portale PA, sarà presente il blocchetto del servizio. Cliccando sul pulsante «ACCEDI» si accede al servizio.

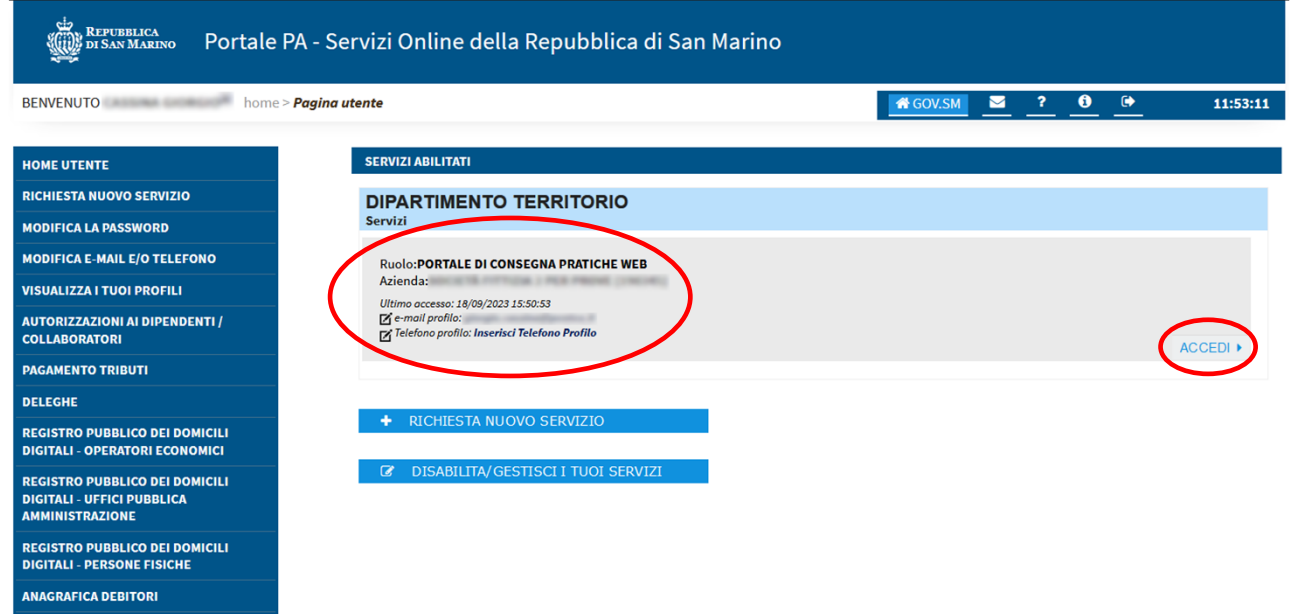

# Procedura di Presentazione delle Pratiche sul Portale

Il servizio Presentazione delle Pratiche tramite il Portale WEB prevede una serie di passaggi come di seguito descritto.

- $\Box$  Creazione da parte del professionista di una nuova Prenotazione Pratica
	- •Scelta del Tipo Pratica che si intende presentare
	- •Compilazione della Maschera con i dati richiesti dall'Ufficio
	- •Caricamento dei Documenti previsti dal tipo Pratica in formato PDF con apposta Firma Elettronica
- □ Verifica speditiva da parte dell'Ufficio della Prenotazione Pratica
	- • L'Ufficio procede a controllare formalmente i dati ed i documenti caricati e dare esito positivo o negativo a procedere con la Presentazione della Pratica.
- $\Box$  Caricamento della Ricevuta di Pagamento (*solo se previsto dalla normativa per la tipologia di Pratica*)
	- • Qualora previsto, il professionista procede al pagamento ed al caricamento della ricevuta dello stesso nel dettaglio della prenotazione «In Attesa di Ricevuta di Pagamento».
- $\Box$  Creazione della Pratica
	- • L'Ufficio procede a creare la Pratica, assegnarvi il Numero di Repertorio ufficiale ed a protocollare i documenti. Il professionista riceve notifica tramite canale digitale (e-Mail o T-Notice).
- □ Avvio dell'Istruzione/Comunicazioni/Esiti
	- • Qualora necessario l'Ufficio invia comunicazioni digitali al professionista (registrate e consultabili a sistema, vd. Blocco «Messaggi») o richieste di Integrazioni (registrate e consultabili a sistema, vd. Blocco «Integrazioni»).

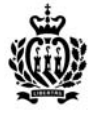

# Home Page di GEDI

Il servizio On-line di Presentazione delle Pratiche è offerto dal Sistema GEDI del Dipartimento del Territorio.

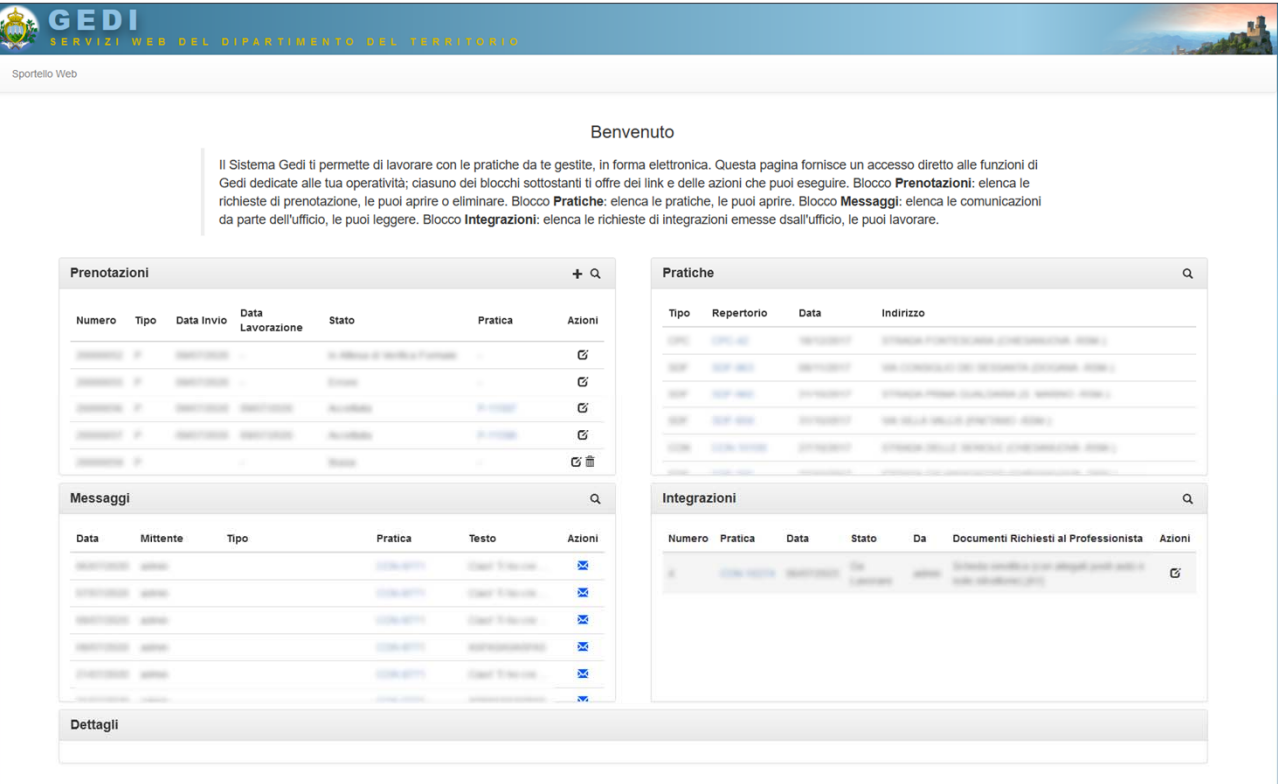

La pagina è suddivisa in quattro blocchi che presentano i diversi servizi disponibili.

- •**Prenotazioni**
- •**Pratiche**
- •**Messaggi**
- $\bullet$ **Integrazioni**

### Blocco Prenotazioni

Elenca tutte le prenotazioni caricate, il loro stato di lavorazione ed offre la possibilità di aprirne i dettagli o eliminarle (qualora sia possibile).

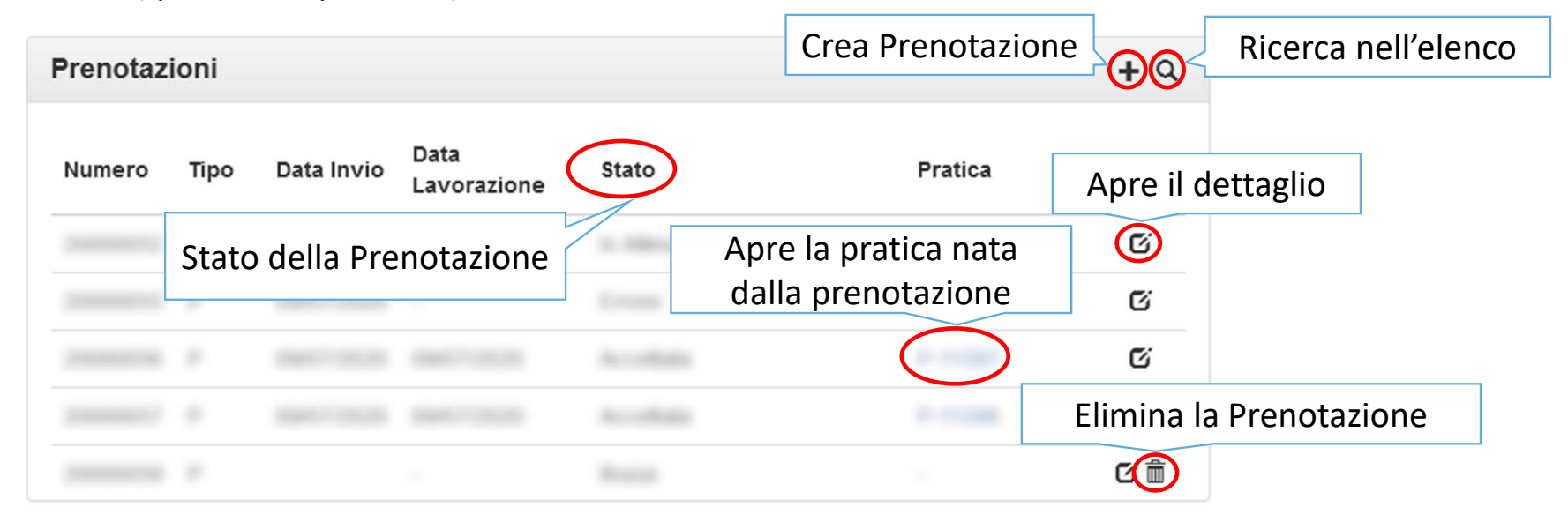

Le prenotazioni possono essere in uno dei seguenti stati: «**Accettata**» (la richiesta è andata <sup>a</sup> buon fine ed è stata creata la pratica con relativo Numero di Repertorio), «In attesa di verifica formale» (l'ufficio sta verificando i dati e la documentazione presentata), «Verificata. In Attesa di **Ricevuta di Pagamento**» (qualora previsto dalla normativa, il professionista deve procedere al pagamento ed al caricamento della ricevuta di pagamento) <sup>e</sup> «**Bozza**» (il professionista sta predisponendo la nuova prenotazione <sup>e</sup> non la ha ancora inviata all'ufficio).

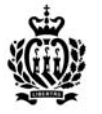

### Creazione di una nuova Prenotazione – Scelta Tipo Pratica

Cliccando sul pulsante «+» in alto a destra del blocco «Prenotazioni» si procede alla creazione.

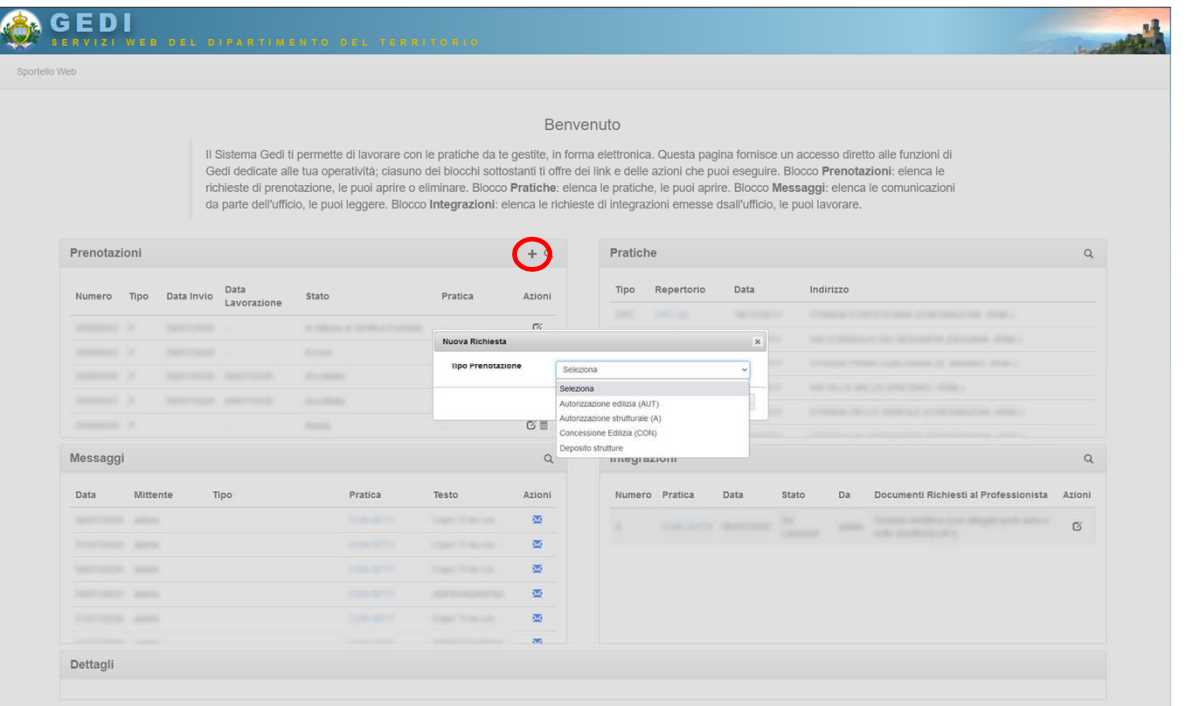

…scegliere il tipo pratica per cui vogliamo richiedere la prenotazione dal menu a tendina Tipo Prenotazione.

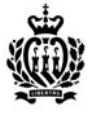

### Creazione di una nuova Prenotazione – Compilazione

GEDI presenta la maschera di creazione della nuova Richiesta di Prenotazione Pratica.

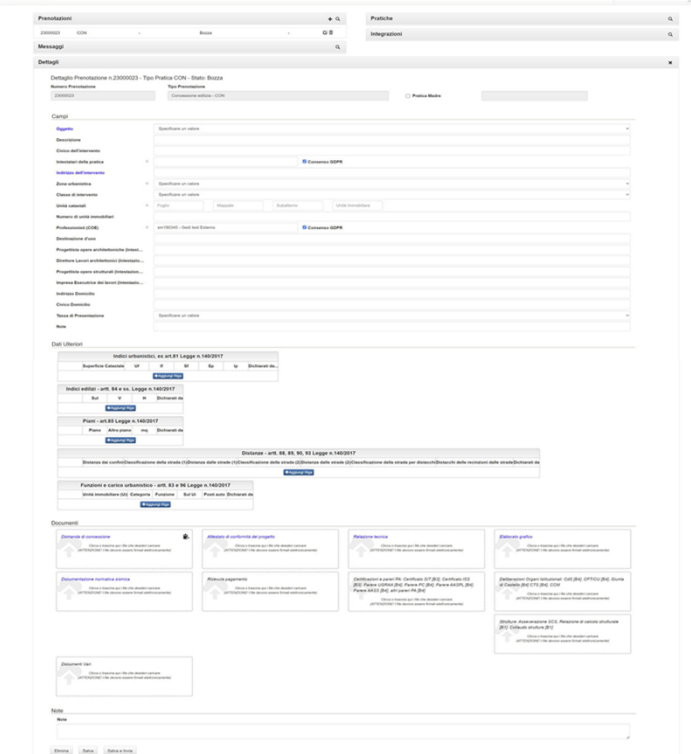

La sezione **CAMPI** riporta i dati comuni della prenotazione; <sup>a</sup> seconda del tipo di pratica scelto i campi richiesti dall'UO possono variare. Si intendono obbligatori tutti i campi la cui etichetta è di colore blu.

La sezione **DATI ULTERIORI** riporta ulteriori dati tabellari specifici al tipo pratica che l'ufficio richiede, tipici della scheda sinottica.

La sezione **DOCUMENTI** presenta una serie di blocchetti, uno per ogni tipologia di documento. NOTA BENE: non è più necessario nominare i file con la codifica relativa al tipo documento perché inserendo il file nel relativo blocchetto il sistema in automatico attribuisce la tipologia documento corretta. Tutti i documenti caricati dovranno essere firmati digitalmente; in caso contrario il sistema rifiuta il caricamento del documento. Qualora il titolo del blocchetto sia di colore blu si intende che il documento è obbligatorio. È possibile caricare più di un file per tipo documento semplicemente trascinandolo sul blocchetto relativo.

È possibile salvare temporaneamente il lavoro per procedere in un secondo tempo cliccando sul pulsante «Bozza»; la prenotazione non arriva all'ufficio fintanto che rimane in bozza.

Cliccando il pulsante «Salva <sup>e</sup> Invia» (se i dati obbligatori sono completi) si procede all'invio della prenotazione all'Ufficio.

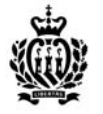

# Blocco Pratiche - Consultazione

Elenca tutte le pratiche del Professionista collegato ed offre la possibilità di aprirne i dettagli.

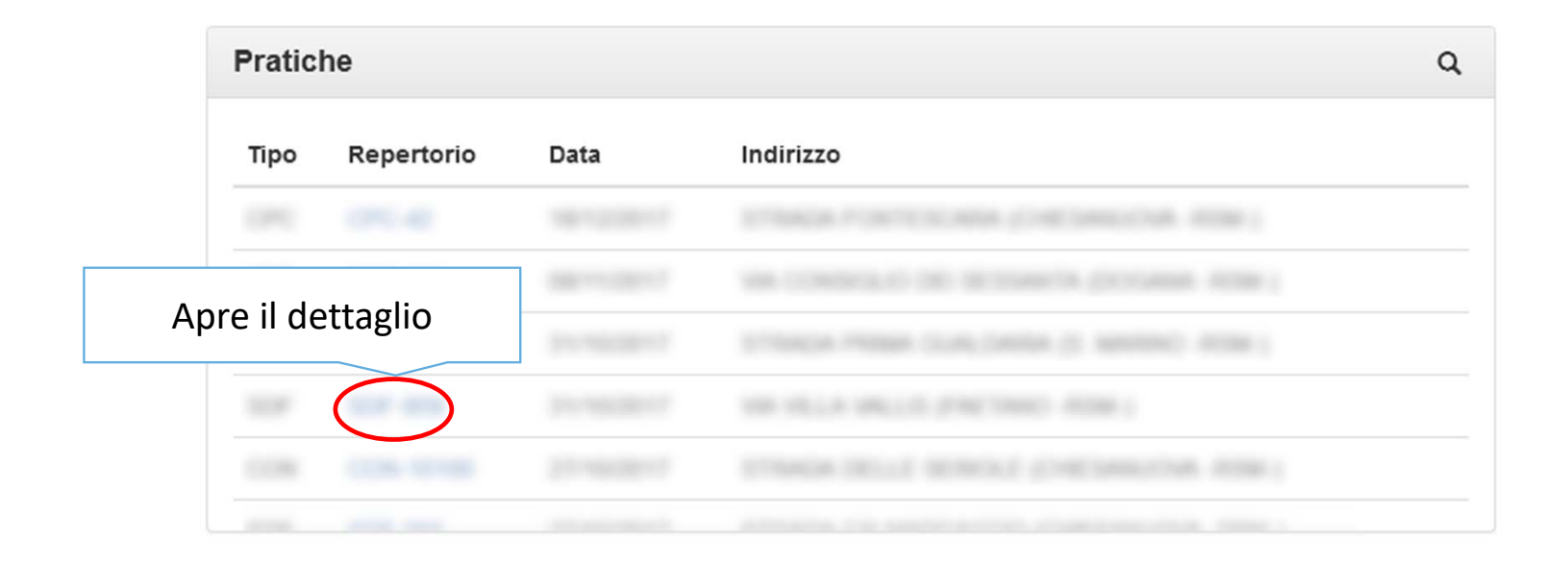

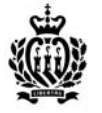

#### Blocco Pratiche - Dettaglio

A fronte del click su uno dei link alle pratiche del professionista, GEDI presenta la schermata di dettaglio della pratica, nella quale è possibile trovare i dati essenziali della stessa, lo stato di lavorazione <sup>e</sup> la documentazione ad essa afferente.

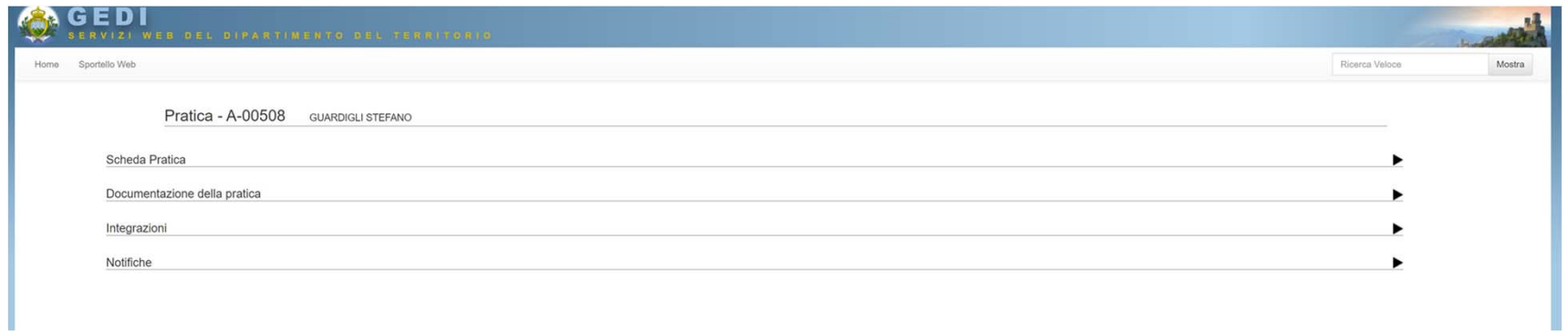

In ogni sezione ad espansione (espandibile/comprimibile tramite il pulsante ►) sono riportati dati diversi della pratica: «Scheda Pratica» - il sinottico della pratica, «Documentazione della pratica» - l'elenco dei documenti afferenti la pratica, «Integrazioni» - l'elenco delle richieste di integrazioni, «Notifiche» - l'elenco di tutti i messaggi scambiati tra l'ufficio ed il professionista tramite il sistema.

# Blocco Messaggi

Elenca i messaggi che l'ufficio inoltra al professionista relativamente alle Pratiche in lavorazione ed offre la possibilità di aprirne i dettagli.

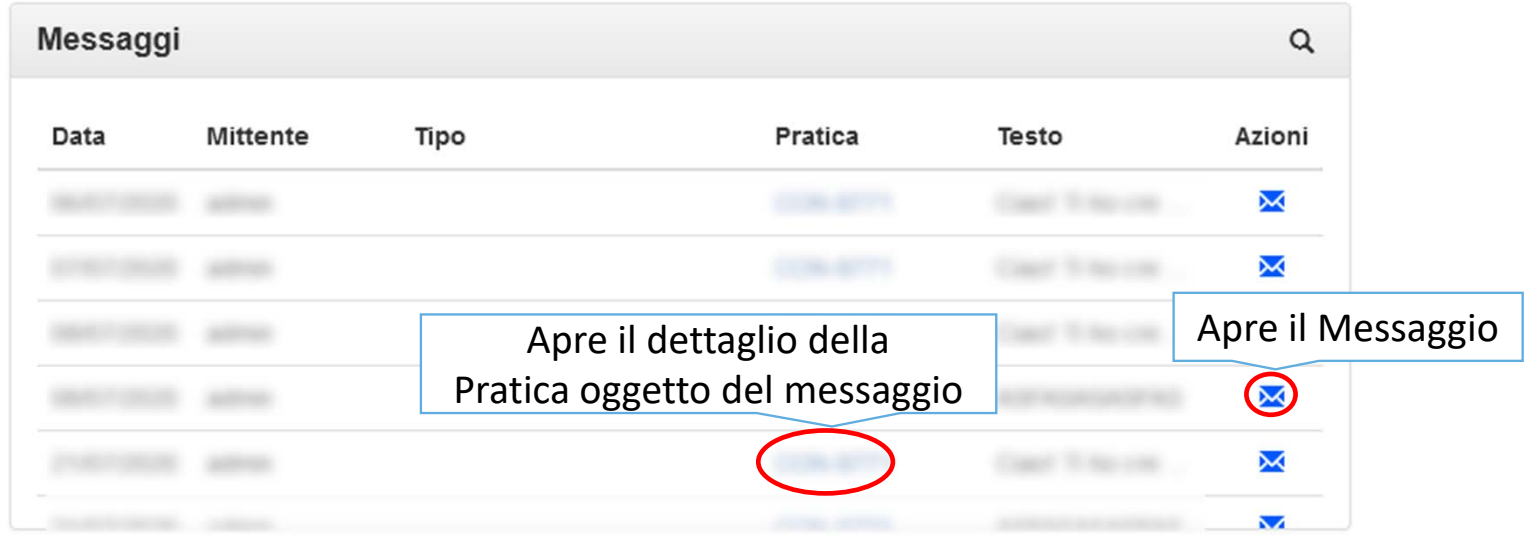

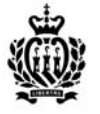

# Blocco Integrazioni - Consultazione

Elenca le richieste di integrazioni che l'ufficio indirizza al professionista in corso di istruttoria della pratica ed offre la possibilità di aprirne i dettagli.

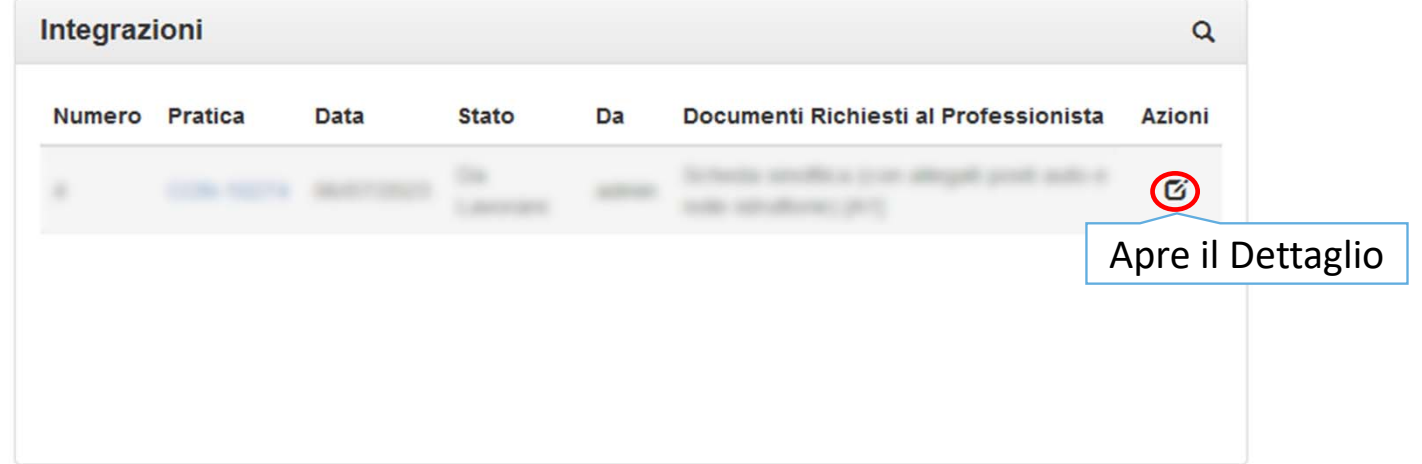

Contestualmente alla creazione dell'Integrazione <sup>a</sup> sistema da parte dell'Ufficio, il professionista riceve una mail di notifica della nuova integrazione.

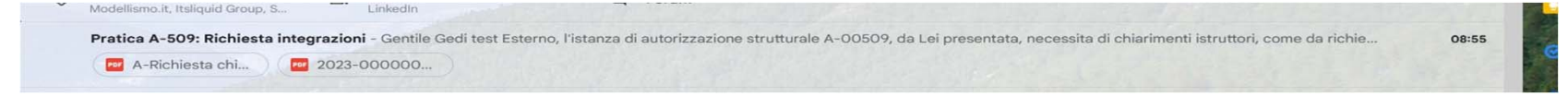

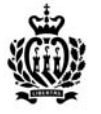

# Blocco Integrazioni - Lavorazione

A seguito del click sul pulsante di dettaglio di una richiesta di integrazione il sistema presenta la maschera di lavorazione della stessa.

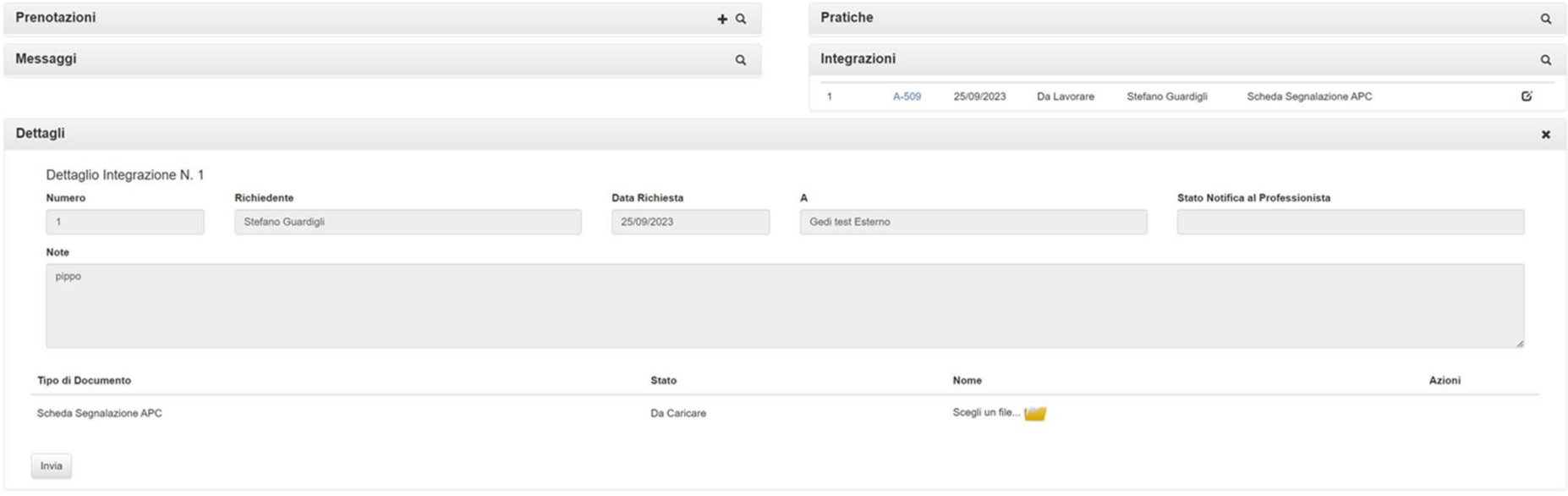

La lavorazione dell'integrazione prevede il caricamento del/dei documento/i richiesto/i (si ribadisce che tutti i documenti caricati sul portale nelle varie fasi devono essere firmati elettronicamente).